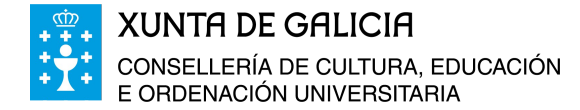

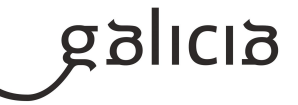

# **Manual de uso da aplicación convivenciaxestion**

Este manual permite ser unha guía para o uso da aplicación de Recollida de datos de convivencia.

O propósito da aplicación é proporcionarlle aos centros as claves de acceso aos cuestionarios de convivencia para os diversos sectores da comunidade educativa, poder comprobar o avance no cumprimento dos cuestionarios para cada un dos sectores e finalmente obter un informe estatístico cos resultados.

### **Menú**

- ➢ Inicio
- ➢ Informes
	- ➢ Claves de acceso
		- ➢ Avance resultados
	- ➢ Resultado cuestionario (dispoñible proximamente)
- ➢ Buzón de informes
- ➢ Axuda (descarga do manual de uso da aplicación)

# **Informes – Claves de acceso**

Nesta opción poderá obter as claves dos distintos colectivos que poderán realizar o cuestionario. Terá que escoller a convocatoria do curso académico actual e premer no botón *"Buscar"*.

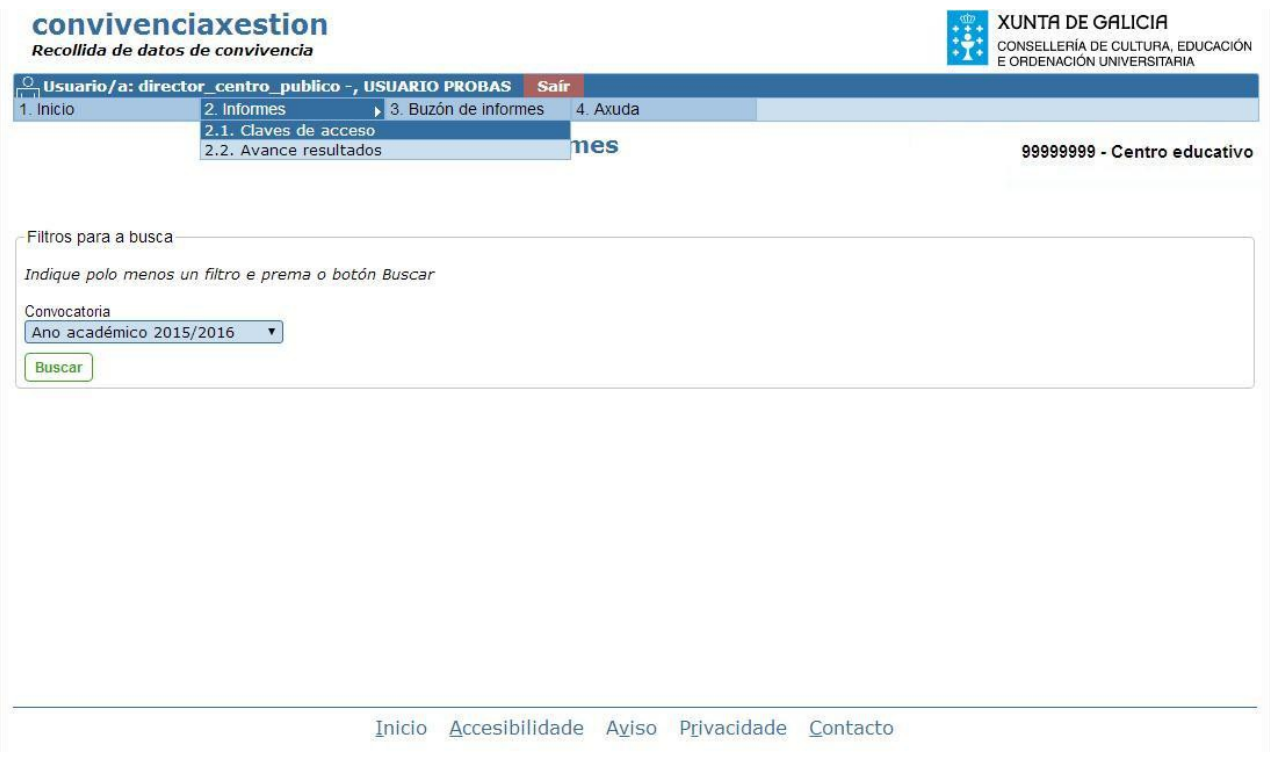

A continuación aparecerán os enlaces para descargar os documentos dos distintos colectivos do seu centro que poderán realizar o cuestionario. Marque os correspondentes na columna seleccionar e prema no botón *"Xerar documentos"*.

*Nota:* Se ao darlle a *"Buscar"* non aparecen os documentos é que aínda non están dispoñibles para a súa descarga.

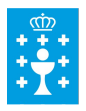

#### **XUNTA DE GALICIA** CONSELLERÍA DE CULTURA. EDUCACIÓN E OBDENACIÓN UNIVERSITÁBIA

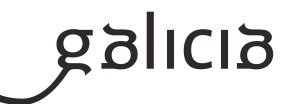

#### convivenciaxestion **XUNTA DE GALICIA** CONSELLERÍA DE CULTURA, EDUCACIÓN<br>E ORDENACIÓN UNIVERSITARIA Recollida de datos de convivencia  $\frac{\circ}{\circ}$ Usuario/a: director\_centro\_publico -, USUARIO PROBAS Saír  $\frac{1}{2}$ . Informes 3. Buzón de informes 1 Inicio  $4$  Axuda 99999999 - Centro educativo **Informes** -Filtros para a busca Indique polo menos un filtro e prema o botón Buscar Convocatoria Ano académico 2015/2016  $\overline{\phantom{a}}$ Buscar 6 elementos atopados, amosando todos os elementos. Resultados da busca Número de **Tipo enquisado** Seleccionar Enguisa enguisa  $\mathbf{1}$ Alumnado de 5º de primaria ata 4º da ESO Alumnado de 5º de primaria ata 4º da ESO  $\overline{\mathcal{L}}$ Alumnado ensinanzas postobrigatorias Alumnado ensinanzas postobrigatorias  $\overline{\mathcal{L}}$  $\mathbf{1}$  $\overline{\mathbf{v}}$ Profesorado Profesorado  $\mathbf{1}$  $\overline{1}$ Directores Director  $\overline{\mathcal{L}}$  $\overline{v}$  $E$  $E$ position  $\mathbf{1}$ Persoal de administración e servizos Persoal de administración e servizos  $\overline{v}$  $\overline{1}$ 6 elementos atopados, amosando todos os elementos **Xerar Documentos** Inicio Accesibilidade Aviso Privacidade Contacto

Os documentos enviaranse ao Buzón de informes. Para acceder a eles prema na opción do menú *"Buzón de informes"*, dende onde poderá descargar os documentos PDF seleccionados. Os informes conterán as claves de acceso, organizadas para os diversos sectores da comunidade educativa, para acceder aos cuestionarios.

En cada un dos documentos haberá tantas claves como persoas integren ese colectivo no centro máis un 10% para cubrir posibles incidencias, agás no documento de claves do director que só haberá unha única clave. As claves de acceso son todas diferentes e non están personalizadas polo que a súa distribución, dentro de cada colectivo, será totalmente aleatoria.

Para o alumnado con necesidades educativas especiais que así o precise poderá descargar un cuestionario pictográfico dende o enlace *"cuestionario"* que aparecerá na pantalla. Posteriormente algún responsable do centro deberá utilizar as claves do informe de alumnado con necesidades educativas especiais para trasladar as respostas dos cuestionarios pictográficos aos cuestionarios dos alumnos con necesidades educativas especiais.

Os documentos estarán dispoñibles durante o prazo de cumprimento dos cuestionarios.

# **Informes – Avance resultados**

Nesta pantalla poderá consultar a porcentaxe de cumprimento dos cuestionarios para cada un dos colectivos do seu centro.

A frecuencia de actualización destes resultados dependerá do que marque a Consellería de Cultura, Educación e Ordenación Universitaria. Cada luns estarán dispoñibles os resultados con respecto á semana anterior.

Para facer isto escolla a convocatoria do curso académico actual e prema no botón *"Buscar"*.

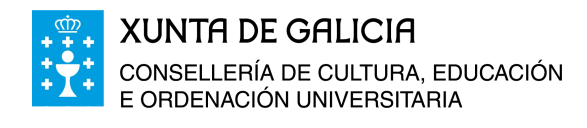

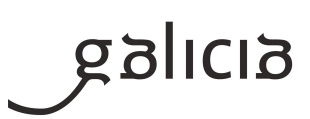

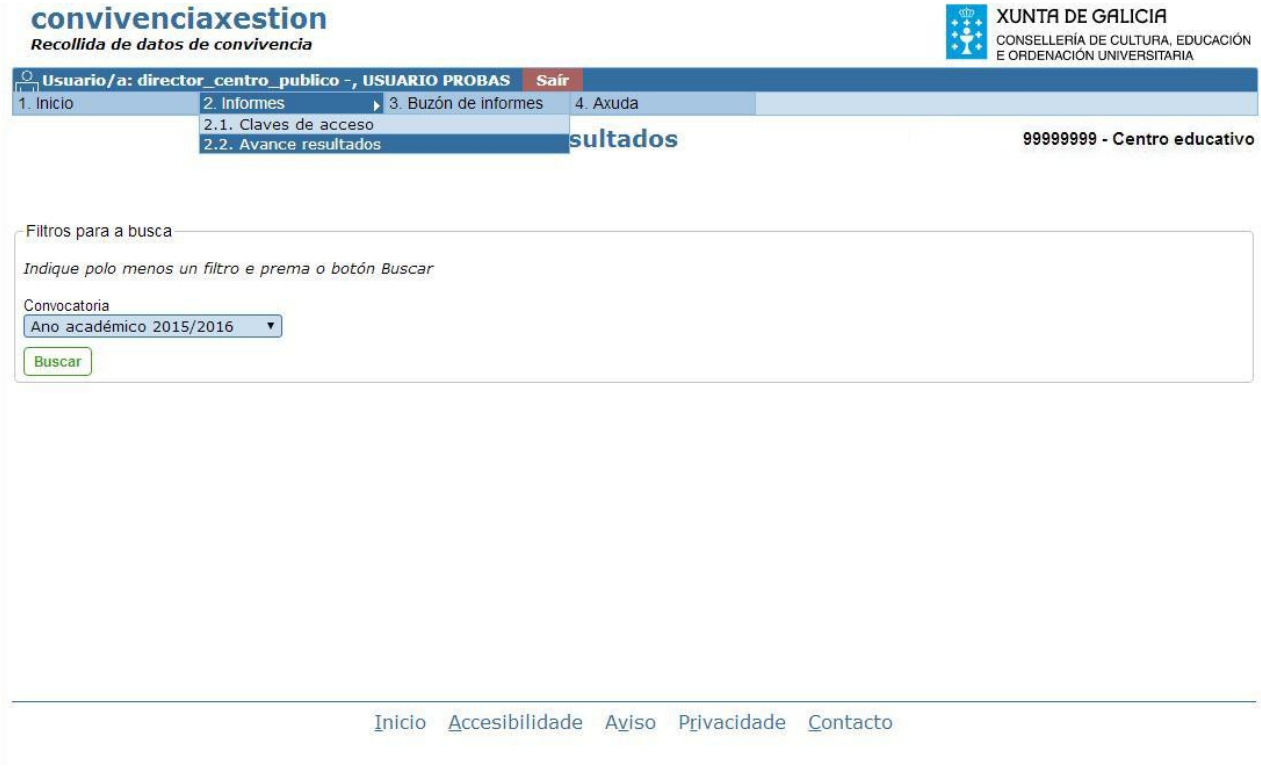

Prema en *"Xerar"* para obter o informe. Acceda ao *"Buzón de informes"* a través do enlace do menú.

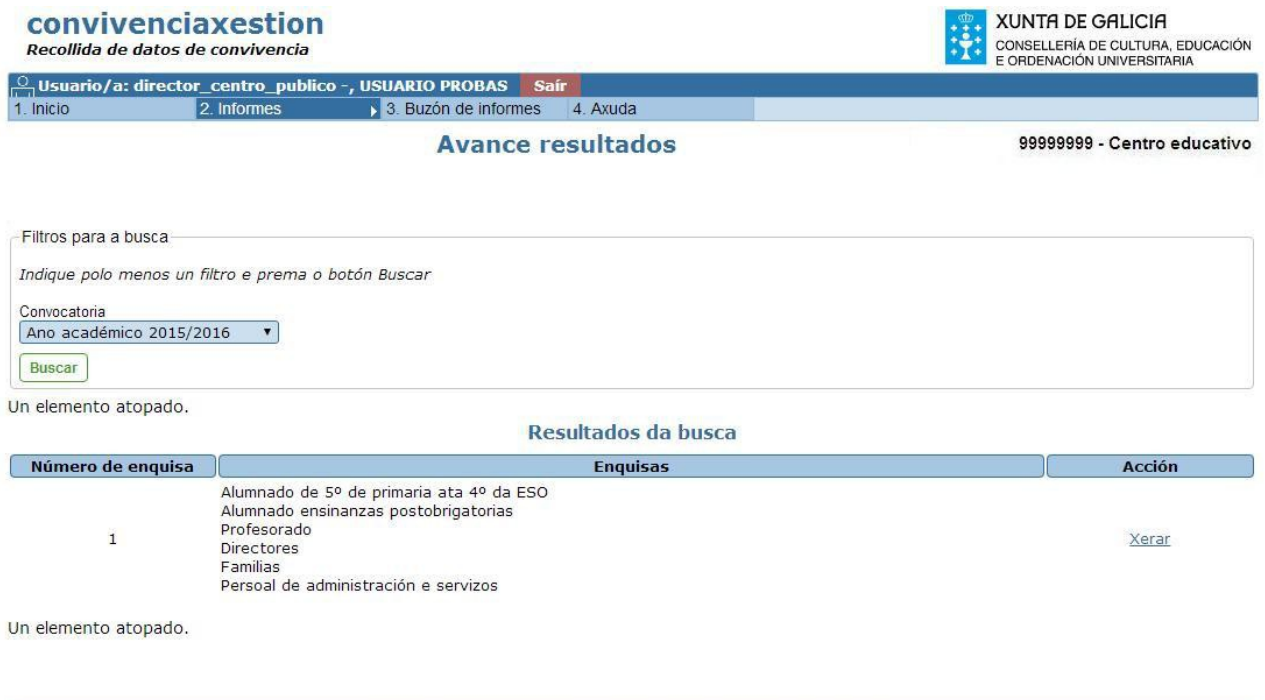

Inicio Accesibilidade Aviso Privacidade Contacto

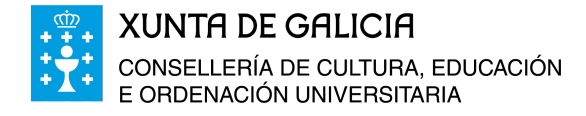

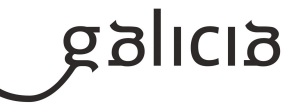

# **Informes – Resultado cuestionario**

Unha vez rematado o prazo de cumprimento dos cuestionarios, nesta pantalla poderá descargar o informe cos resultados para o seu centro. Para facer isto escolla a convocatoria do curso académico actual e prema no botón *"Buscar"*.

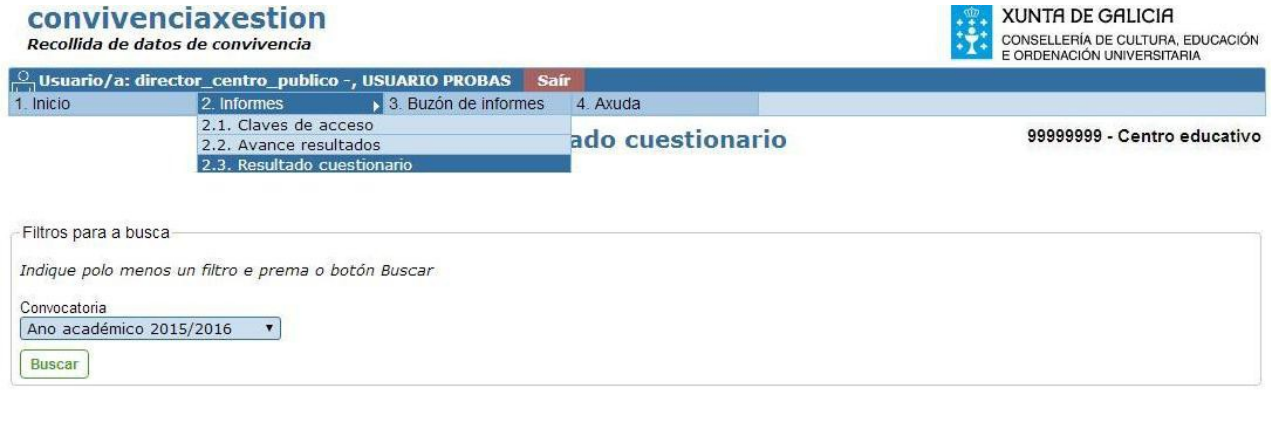

Inicio Accesibilidade Aviso Privacidade Contacto

Cando o informe estea dispoñible aparecerá un enlace para descargalo, mentres tanto na pantalla aparecerá a mensaxe *"O informe co resultado do cuestionario aínda non está dispoñible"*.

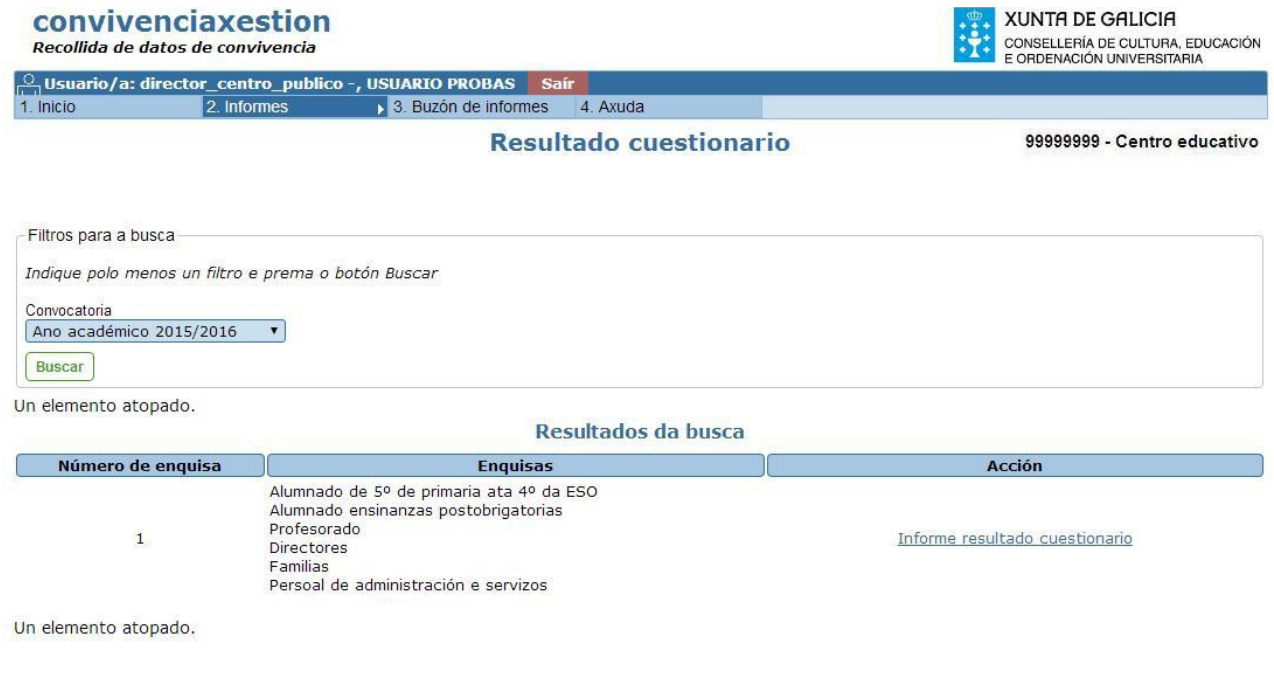